## 桃園縣政府基層學校

# 公文整合系統環境設定與筆硯公文製作安裝

## 一、瀏覽器環境設定

## 第一步:確認系統 **Internet Explorer** 瀏覽器版本

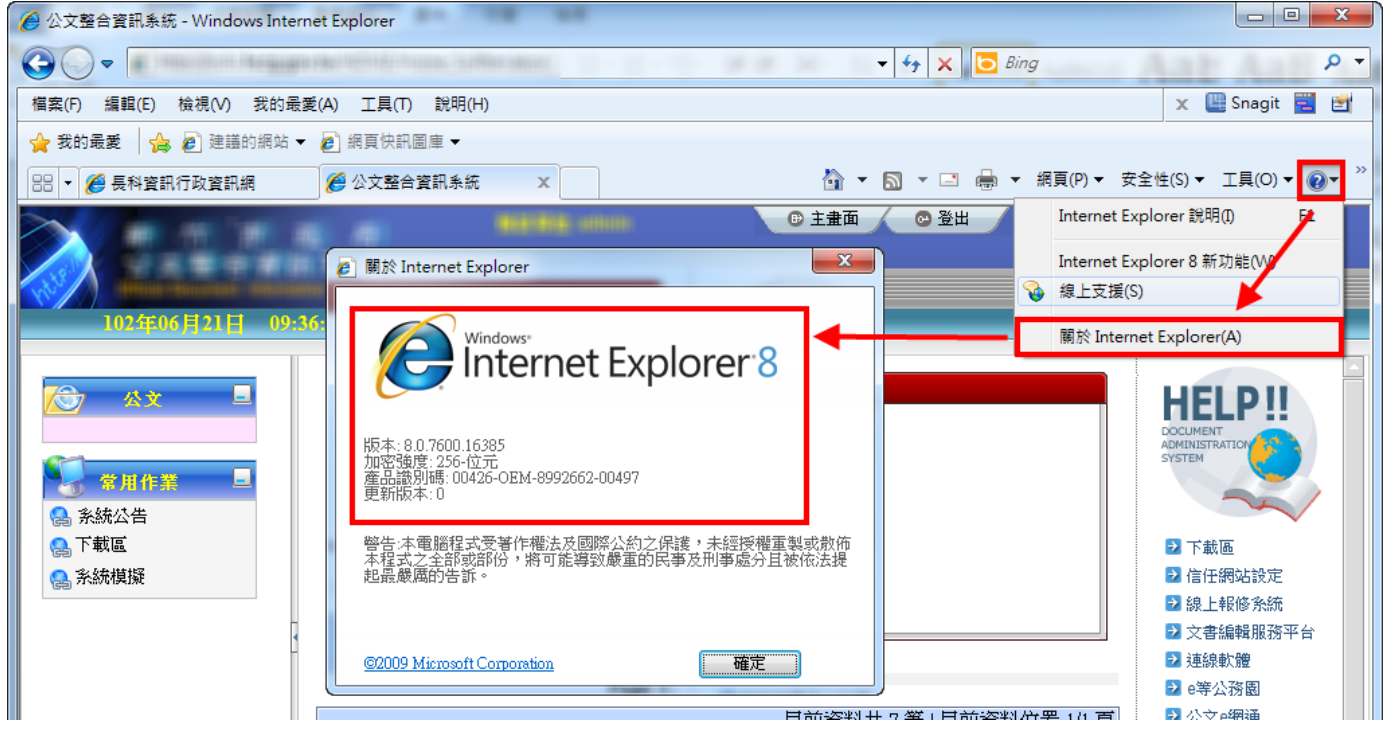

點選,上方工具列"問號",點選【關於 Internet Explorer(A)】可得知。

※公文系統支援 IE6~IE8, 若為 IE9 請執行相容性檢視:

當瀏覽公文系統時,網頁中顯示的功能表、影像和文字方塊有些混亂而且不在適當的位置,查看網址 列右方,點擊開啟相容性檢視功能,如下圖所示。

$$
\rho - q \mathbf{B} \mathbf{E} \times
$$

當此圖示出現藍色狀態時即為啟用相容性檢視。 ※公文系統暫無法支援 IE10,若為 IE10 請移除更新降版。

## 第二步:瀏覽器暫存設定**-**確認瀏覽器將自動檢查較新的版本。

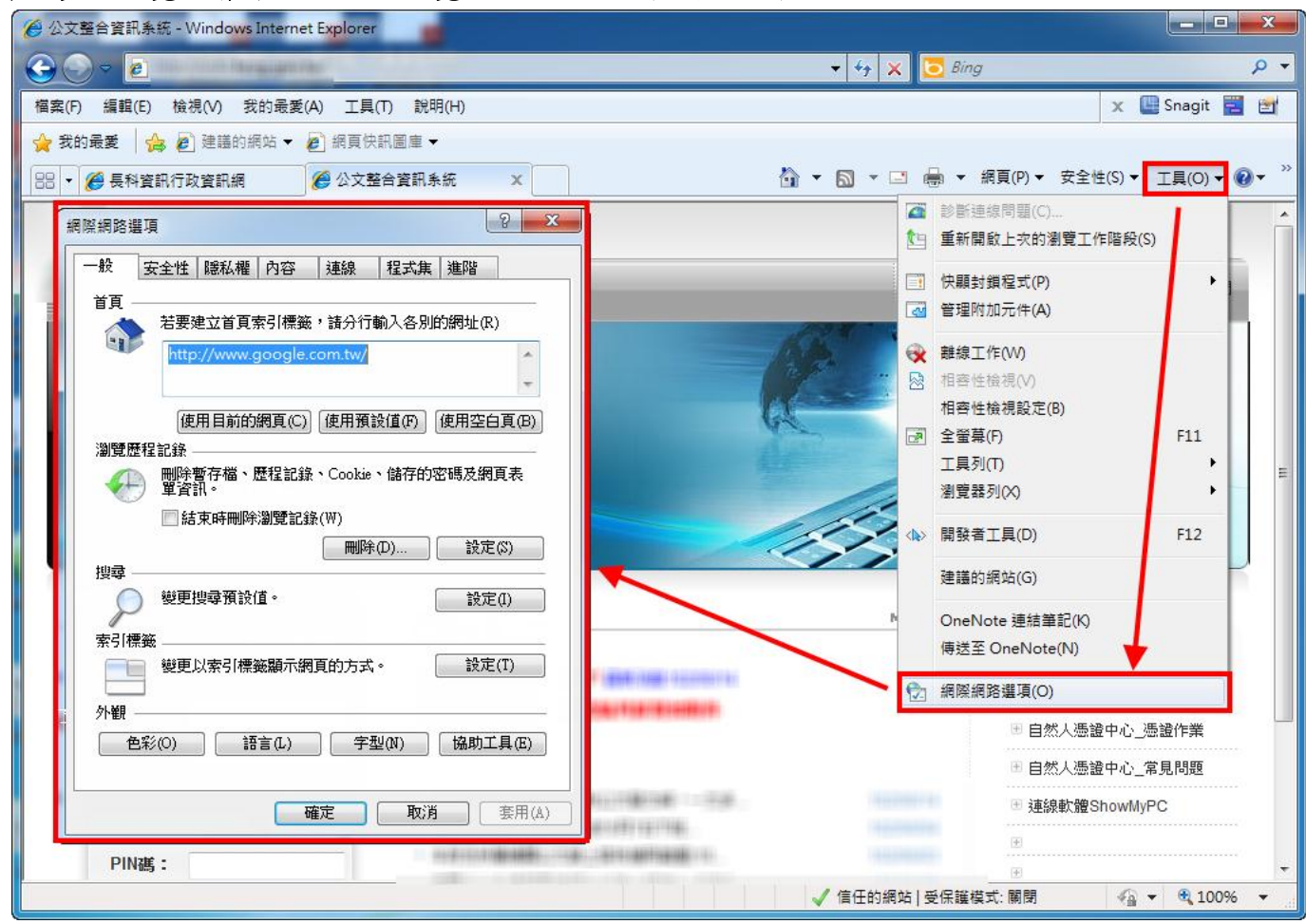

點選,上方【工具列(O)】,點選【網際網路選項】。

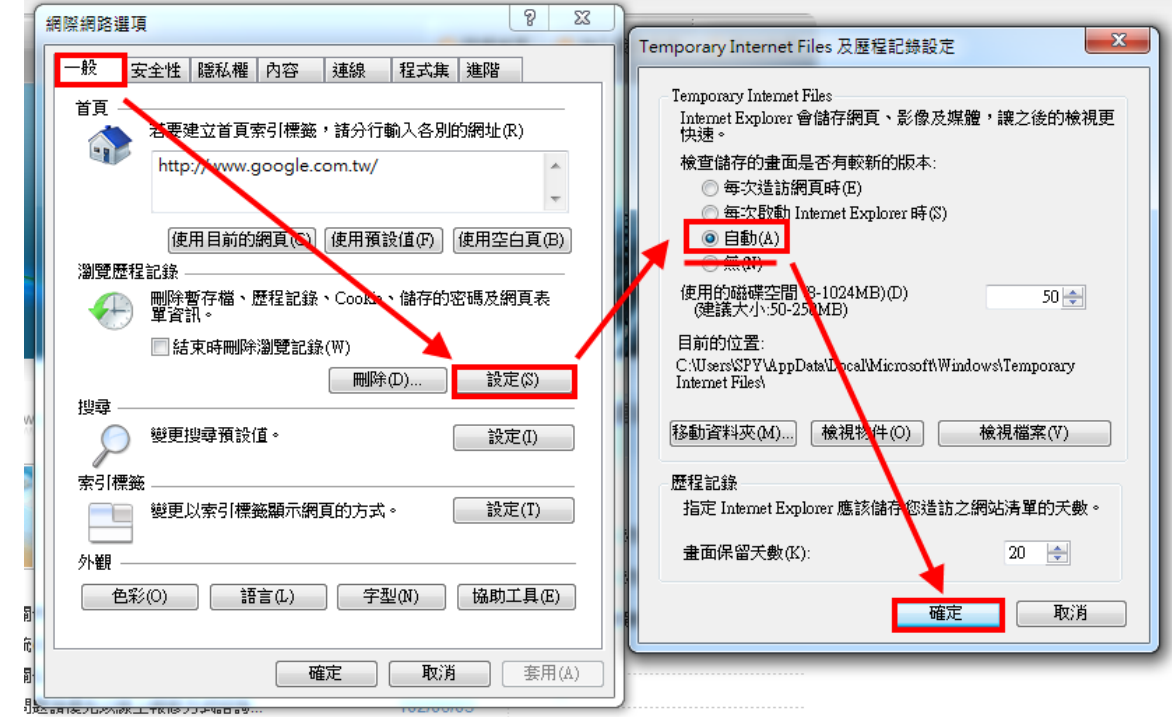

【一般】/【設定】/"檢查儲存的畫面是否有較新的版本"不可設定為"無",按【確定】。

第三步:安全性設定:

方法一**-**自動設定**(**透過主畫面信任網站設定**):**

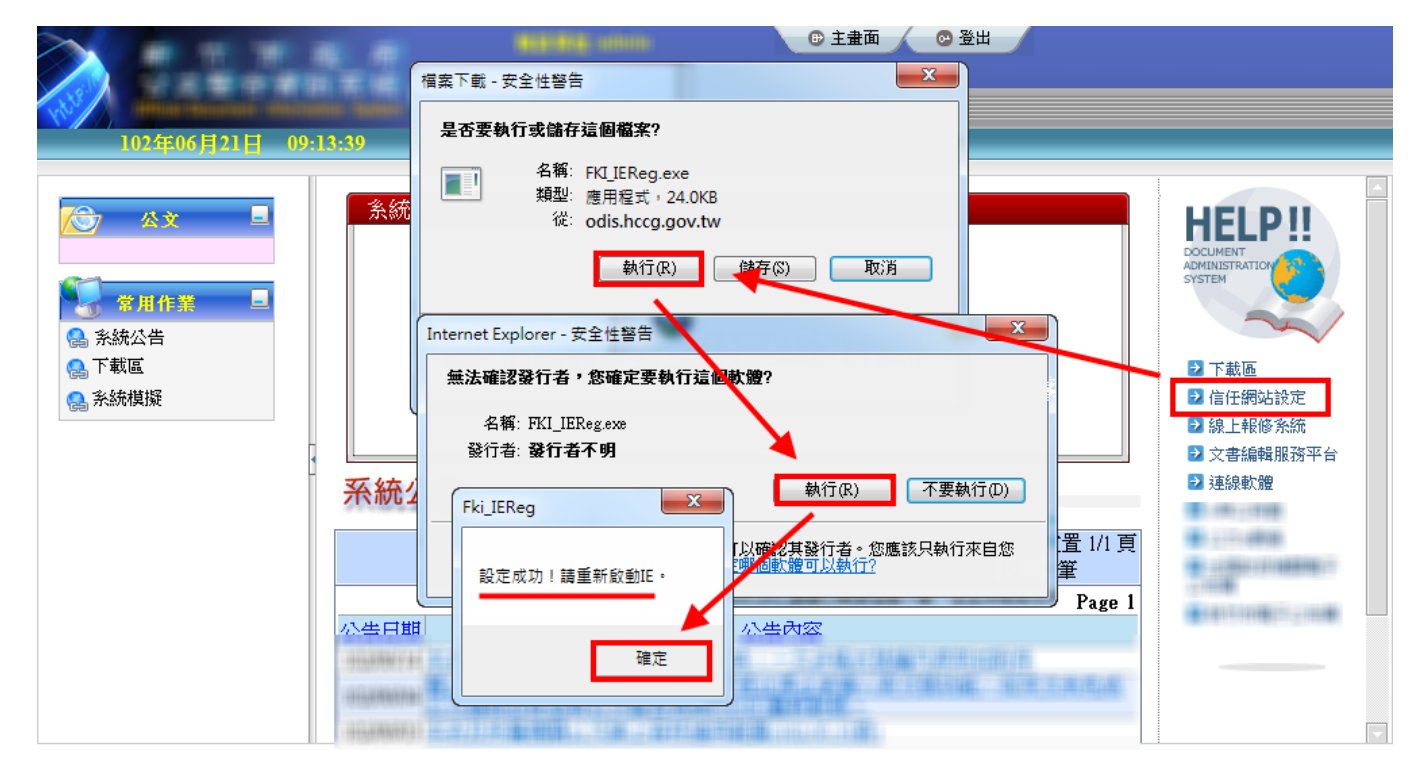

點選主畫面右方"信任網站設定",執行後需關閉 IE 瀏覽器並重新開啟,即完成安全性設定,接續第 四步。

## 方法二**-**手動設定**(**若無法自動設定時採用**):**

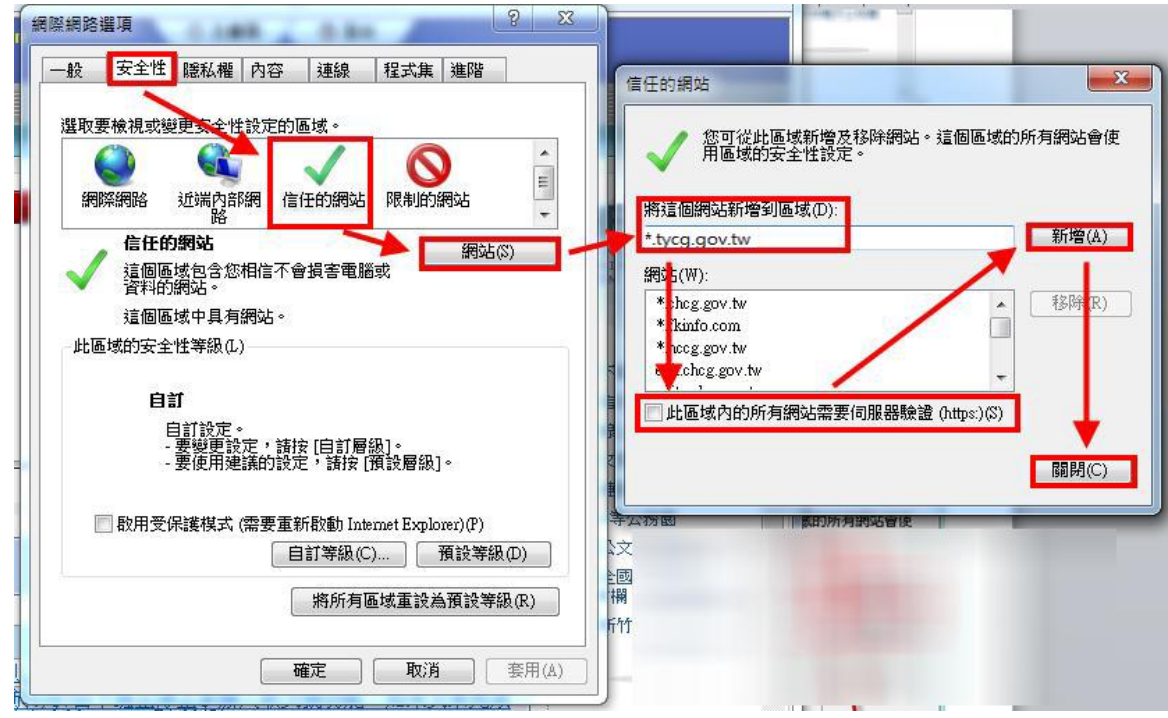

點選,上方【安全性】,點選【信任網站】/【網站】,將這個網站新增到區域(D),輸入\*.tycg.gov.tw, 將下方"此區域內的所有網站需要伺服器驗證"取消勾選,點擊【新增】,之後點擊【關閉】。

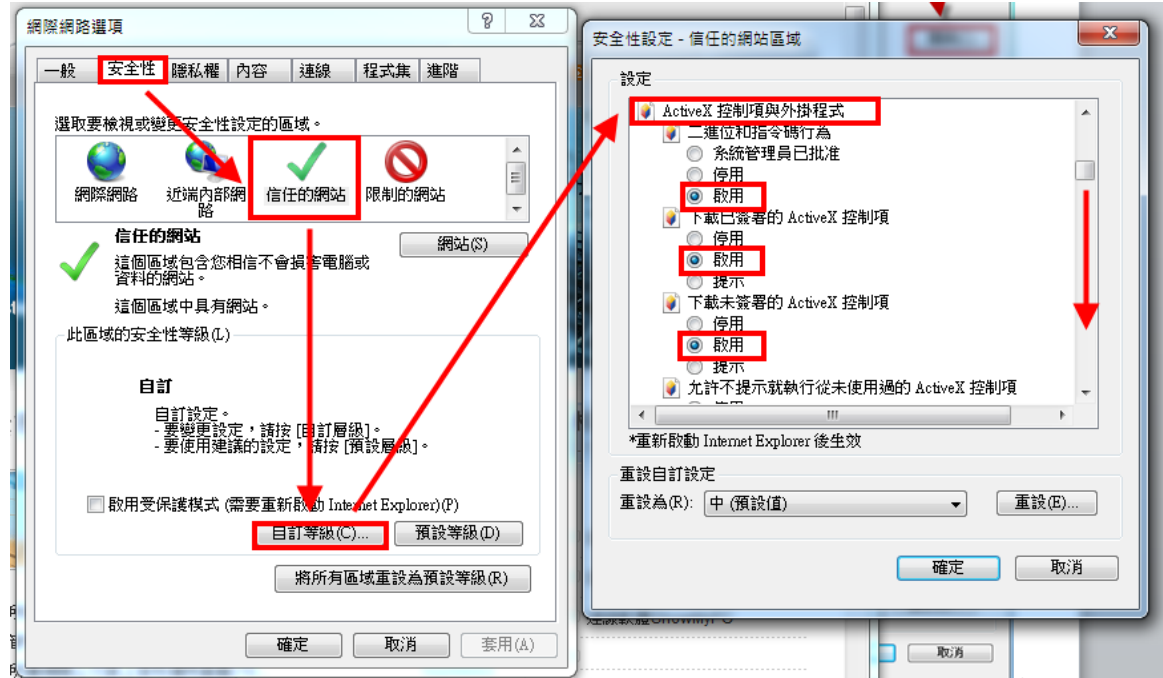

點選,上方【安全性】,點選【信任網站】/【自訂等級(C)】,將 ActiveX 控制項與外掛程式,底下所 有項目啟用。

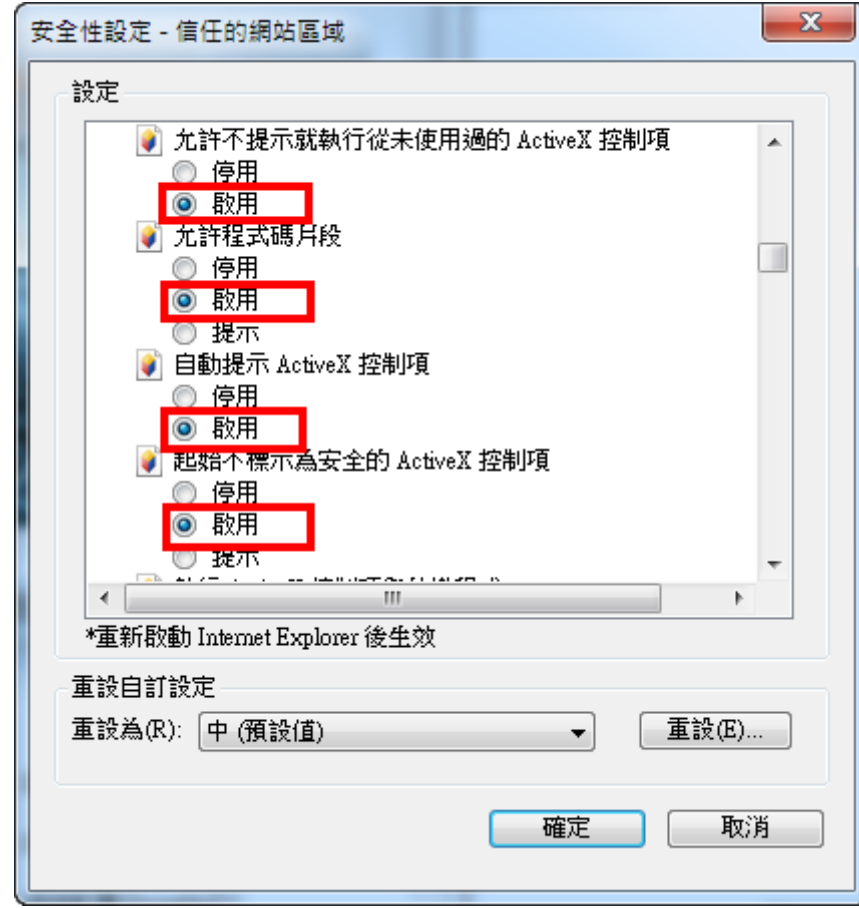

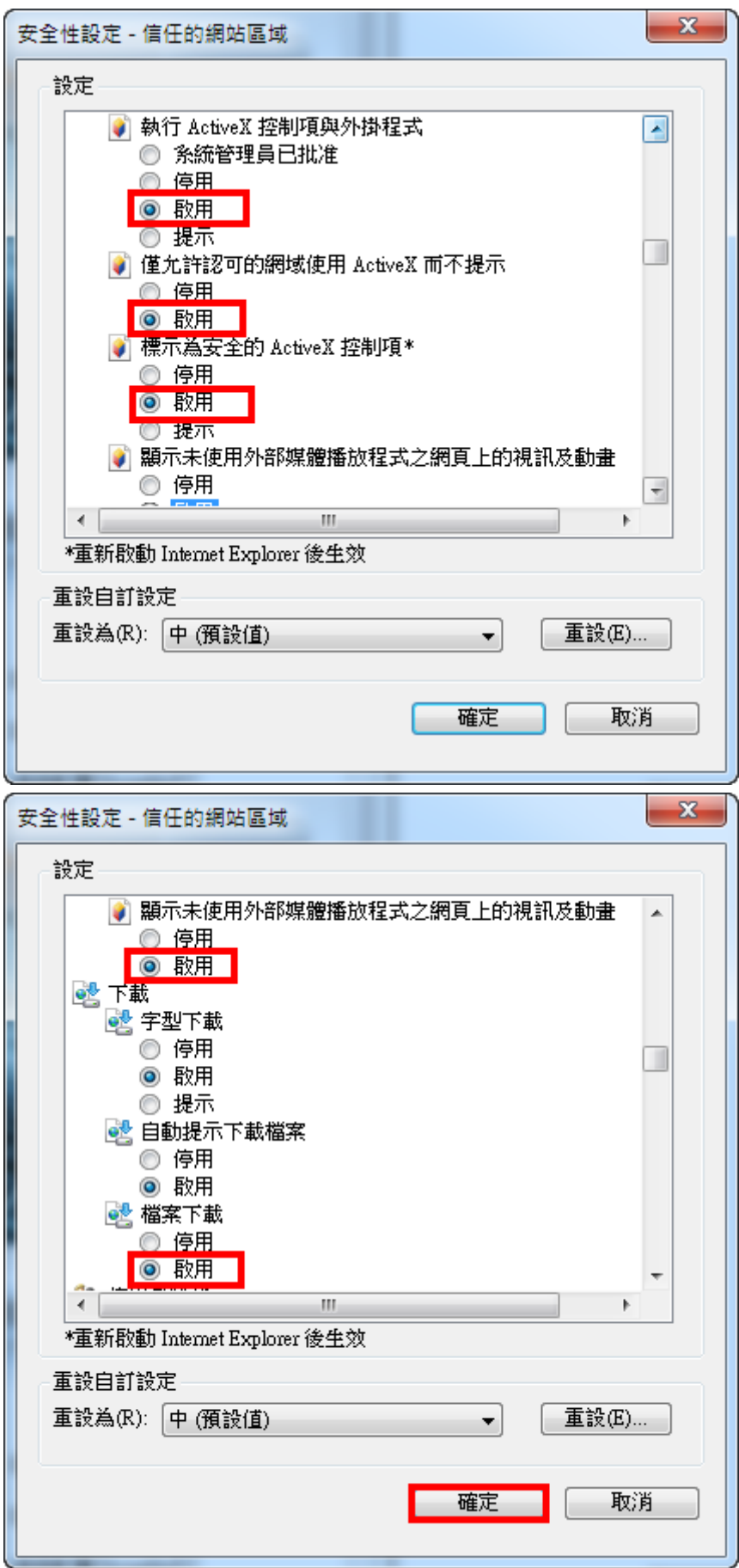

於下載,自動提示下載檔案,選【啟用】,按【確定】,接續第四步。

第四步:取消開啟快顯封鎖:

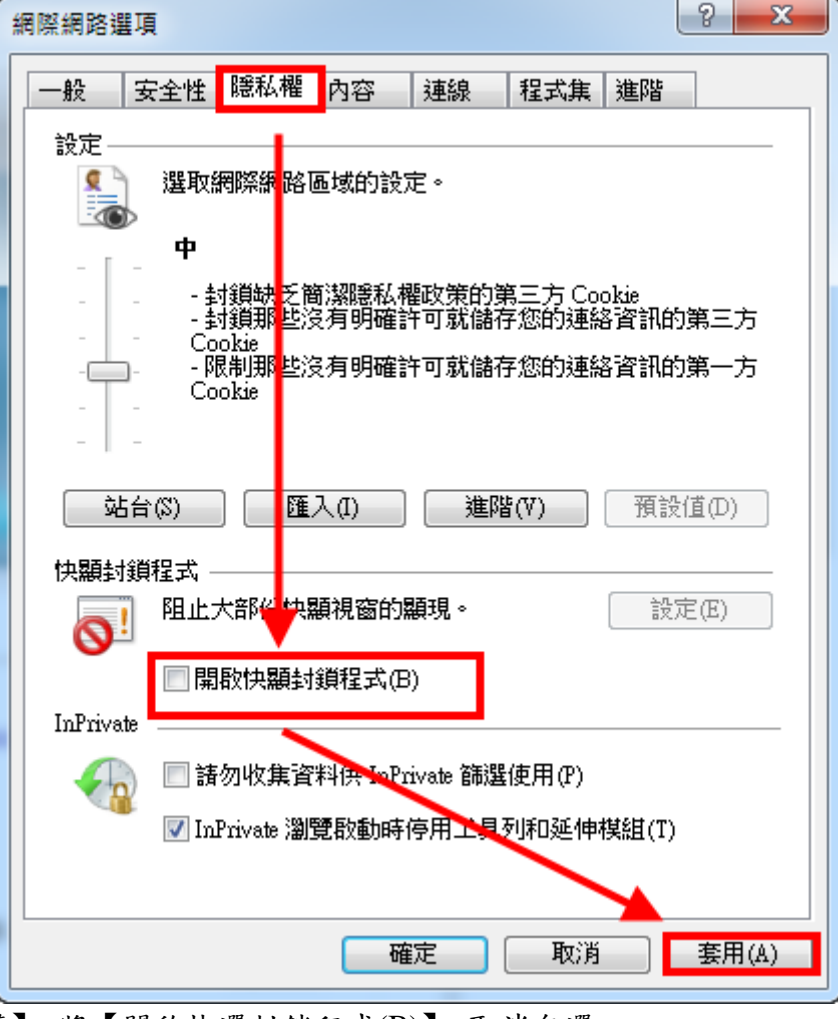

點選,上方【隱私權】,將【開啟快選封鎖程式(B)】,取消勾選。

第五步:允許主動式內容在電腦上執行**(**並關閉記憶體保護**)**:

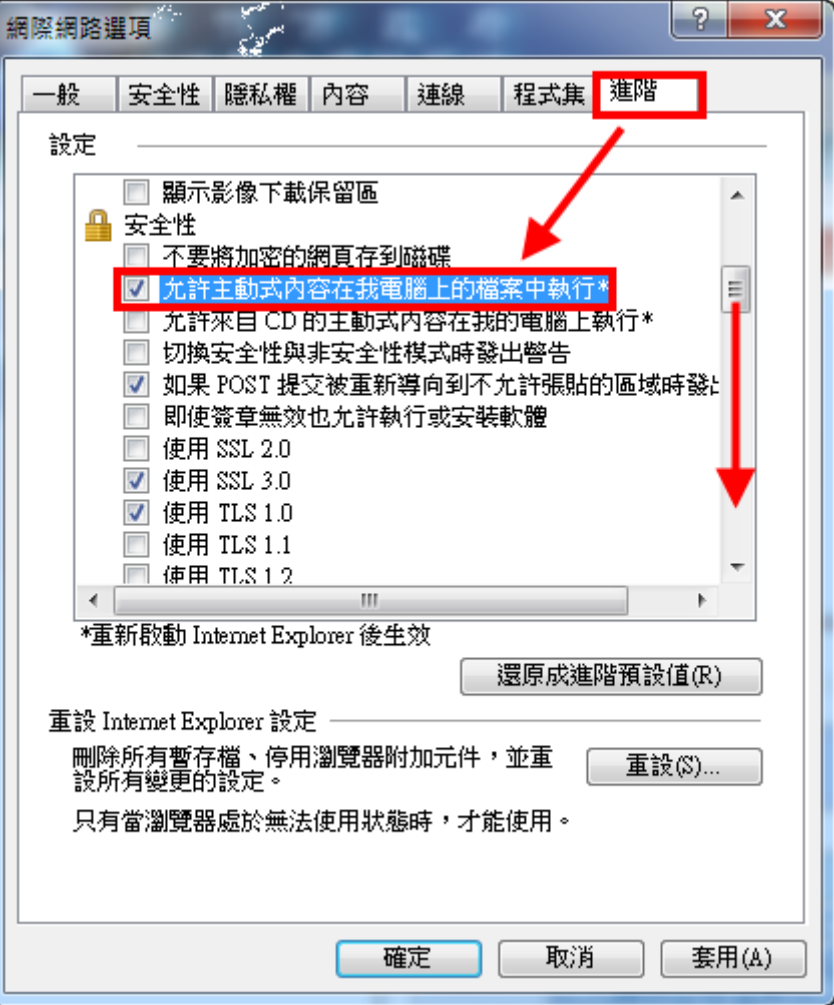

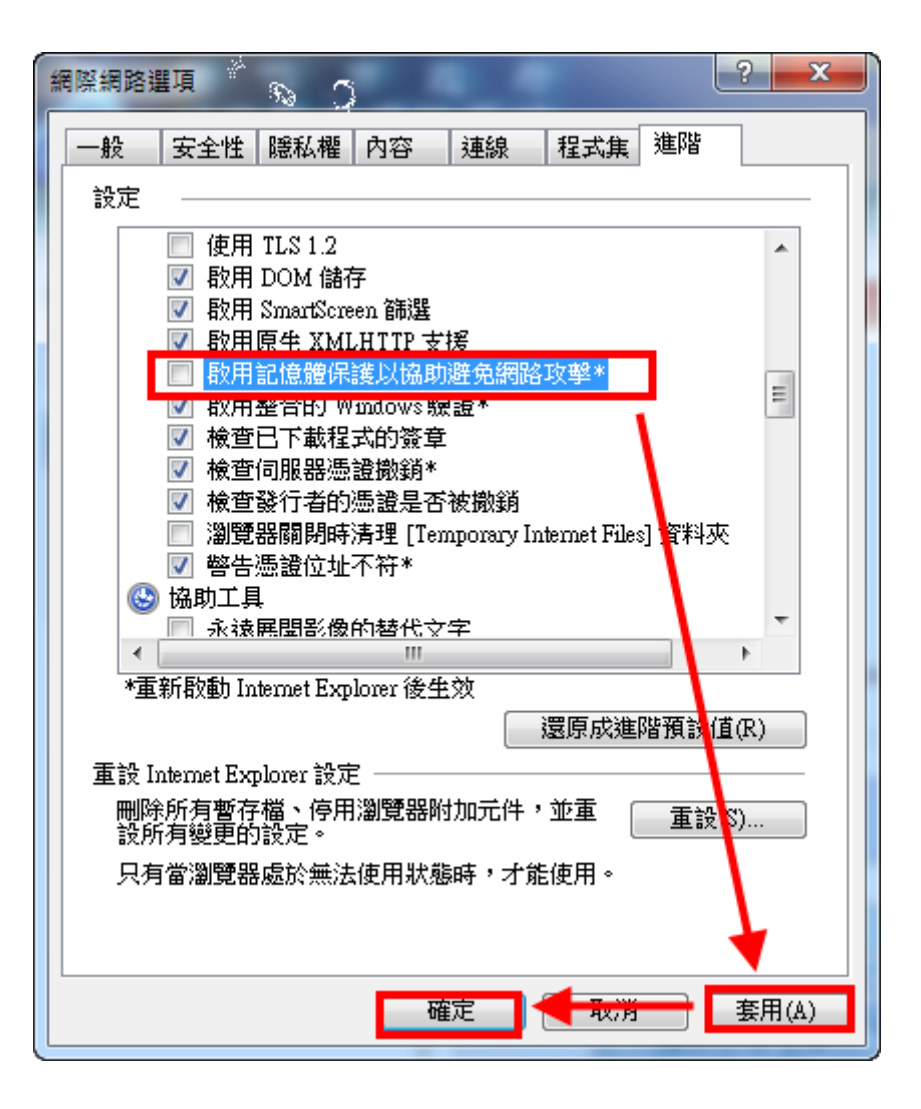

點選,上方【進階】,將【允許主動式內容在我電腦上的檔案中執行\*】勾選,並確認【啟用記憶體保 護以協助避免網路攻擊】取消勾選,點擊【套用】後再點擊【確定】,即完成瀏覽器所有設定。

若網頁出現以下畫面,代表系統需安裝此附加元件才可正常使用,請點選"執行附加

## 元件"安裝即可:

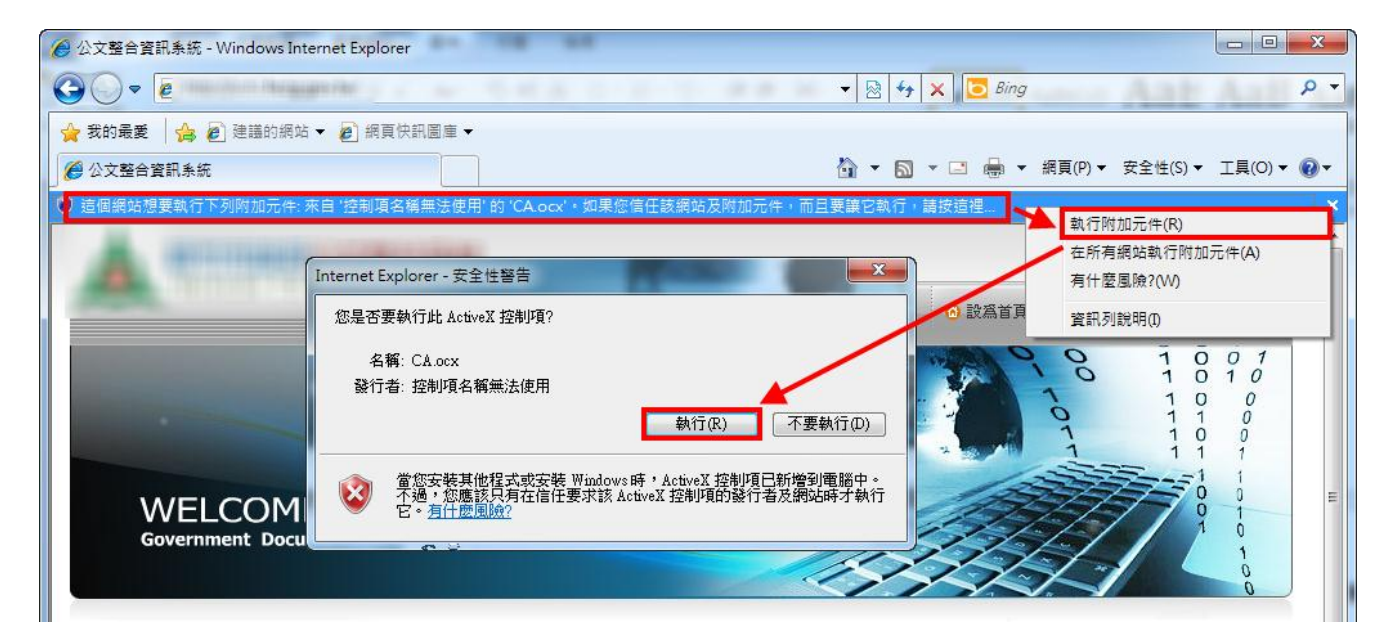

正常情況畫面上方不會出現附加元件需安裝的畫面,但若提示則點擊執行附加元件即可。

## 若 **IE** 無法參考以上步驟進行設定,可重設 **IE** 瀏覽器:

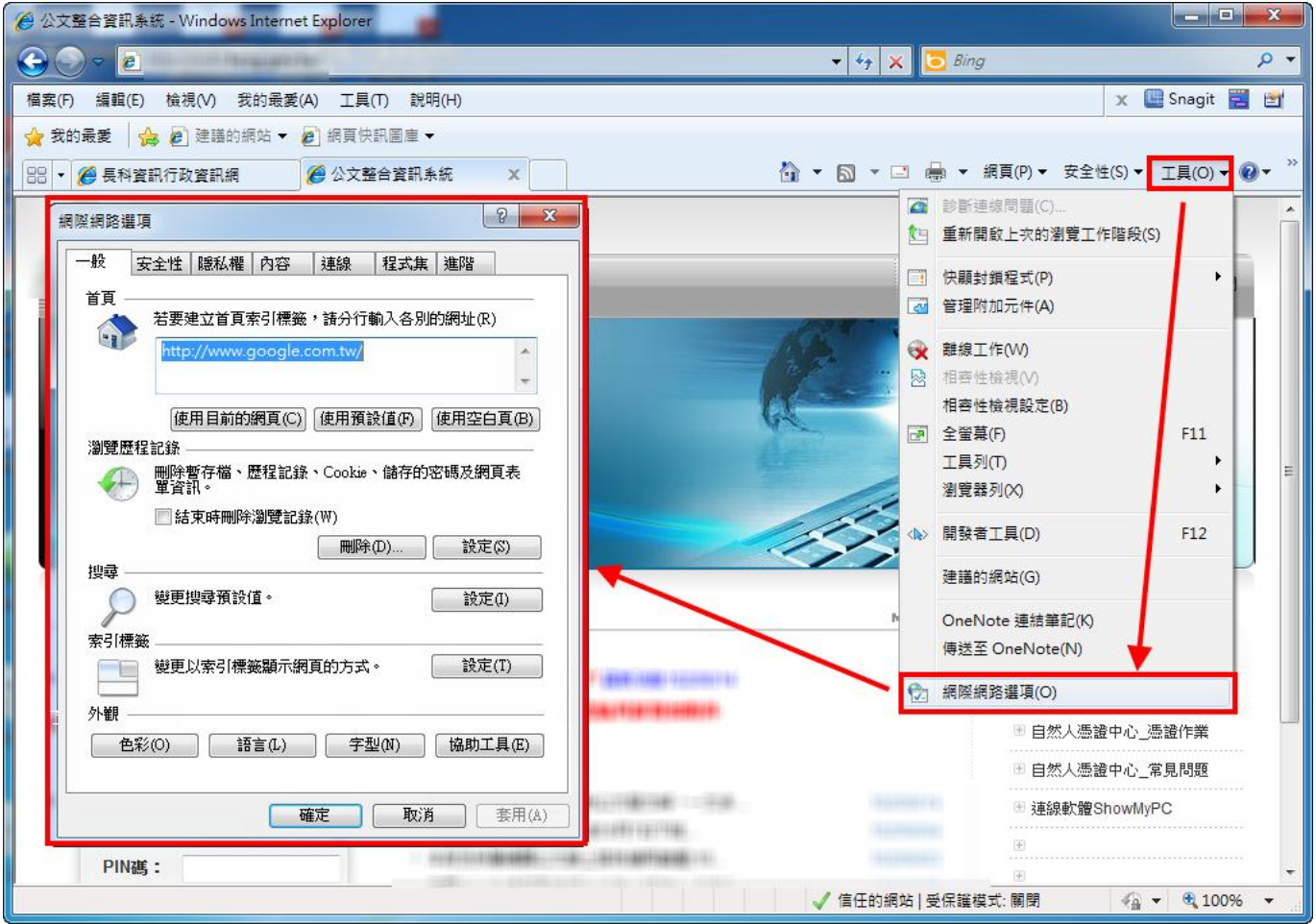

#### $\overline{\mathbb{Z}}$ 重設 Internet Explorer 設定 網膠網號選頂  $\Sigma$ 一般 安全性 | 隱私權 | 內容 | 連線 | 程式集 | 進階 您確定要重設所有 Internet Explorer 設定? 自首置給 n<br>nn 1.1 我的最受 設定 重設包括下列動作:<br>• 停用工具列及附加元件<br>• 預設網頁瀏覽器設定 □ HTTP 1.1 設定 。 進階選項<br>。 索引標籤式瀏覽設定<br>。 快顯設定  $\mathcal{S}_{\mathcal{C}}$ 1 <mark>☑</mark> 使用 HTTP 1.1<br>☑ 透過 Proxy 連線使用 HTTP 1.1  $\equiv$ **图解积 规律保定** ●列印 安全性設定 ──<br><mark>■</mark> 列印背景的色彩及影像 ■ 図 刪除個人設定(P) - 多媒體 ||剛除個人設定(?)<br>|粉自具、授受抜性者(い加速器)||重設為預設値。刪除網際網路暫存<br>|楢、歴程記録、Cookie、講真表單資訊、密碼和 [ni<sup>p</sup>ivate 篩選] 資 |多媒體<br>|図 日動調整影像色彩<br>|図 目動調整影像色彩<br>|図 取用自動調整影像大小<br>|図 開示图目<br>|図 顕示图片<br>|図 顕示图片<br>|図 顕示影像下載保留||E<br>|図 顕示影像下載保留||E 您必須重新啟動 Internet Explorer,這些變更才會生效。 重設對我的電腦有什麼影響? | 重設(R) | 取消(C) | \*重新啟動 Internet Explorer 後生效 **玄紘小生** 相關連結  $\mathbf{x}$ 重設 Internet Explorer 設定 Internet Explorer 重設 Internet Explorer 設定 重設 Internet Explorer 設定 需要重新啟動 Internet Explorer 變更才會生效。 √ 正在重設使用者自訂項目 只有當瀏覽器處於無法使用狀態時,才能使用。 確定 √ 正在停用瀏覽器附加元件 √ 正在套用預設值 ✔ 正在刪除個人設定 確定 取消 套用(A) **圖開(C)**  $PINZF$ 登入系統

點選,上方【進階】/【重設】,將【刪除個人設定】勾選,【重設】/【關閉】。 使用時機:

- 1. 線上簽核公文,已確定有決行權,卻無"決行"按鈕。
- 2. 筆硯公文無法正常開啟,點選承辦公文清單"筆"(編輯),無反應。
- 3. 進入瀏覽器發生錯誤,或跳出錯誤訊息。

桃園縣政府

4. ActiveX 狀態一直跳出,安裝後,無任何效果。

二、安裝筆硯公文製作

第一步:進入文書編輯服務平台**-**安裝筆硯

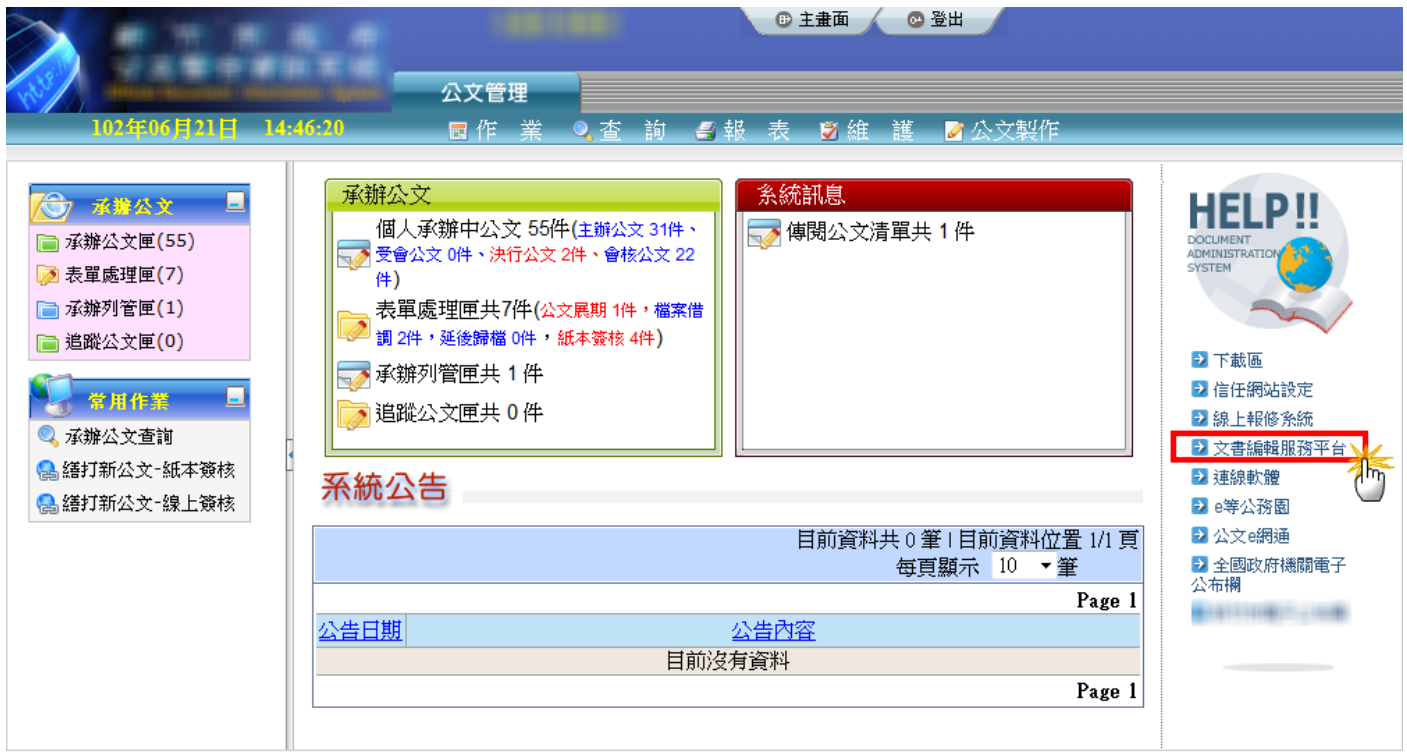

點擊右方文書編輯服務平台連結後,將開啟文書編輯服務平台網站。

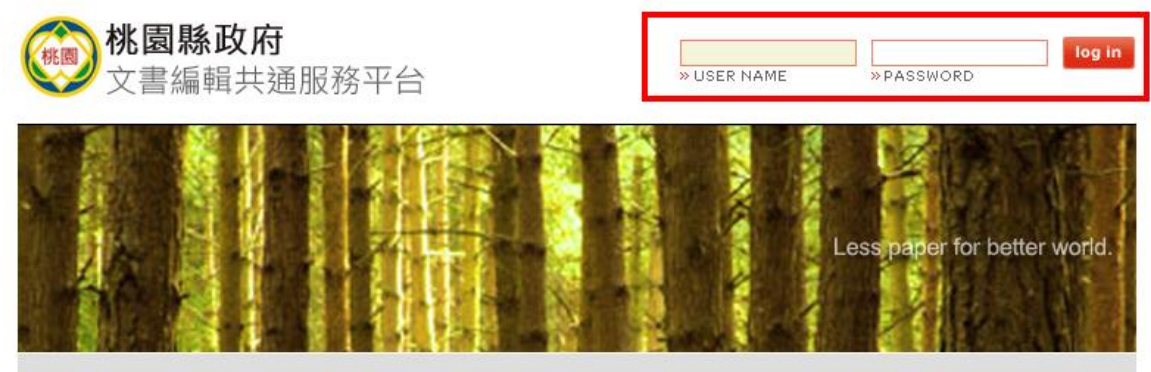

輸入帳號與密碼(與公文系統帳號密碼相同)並登入。

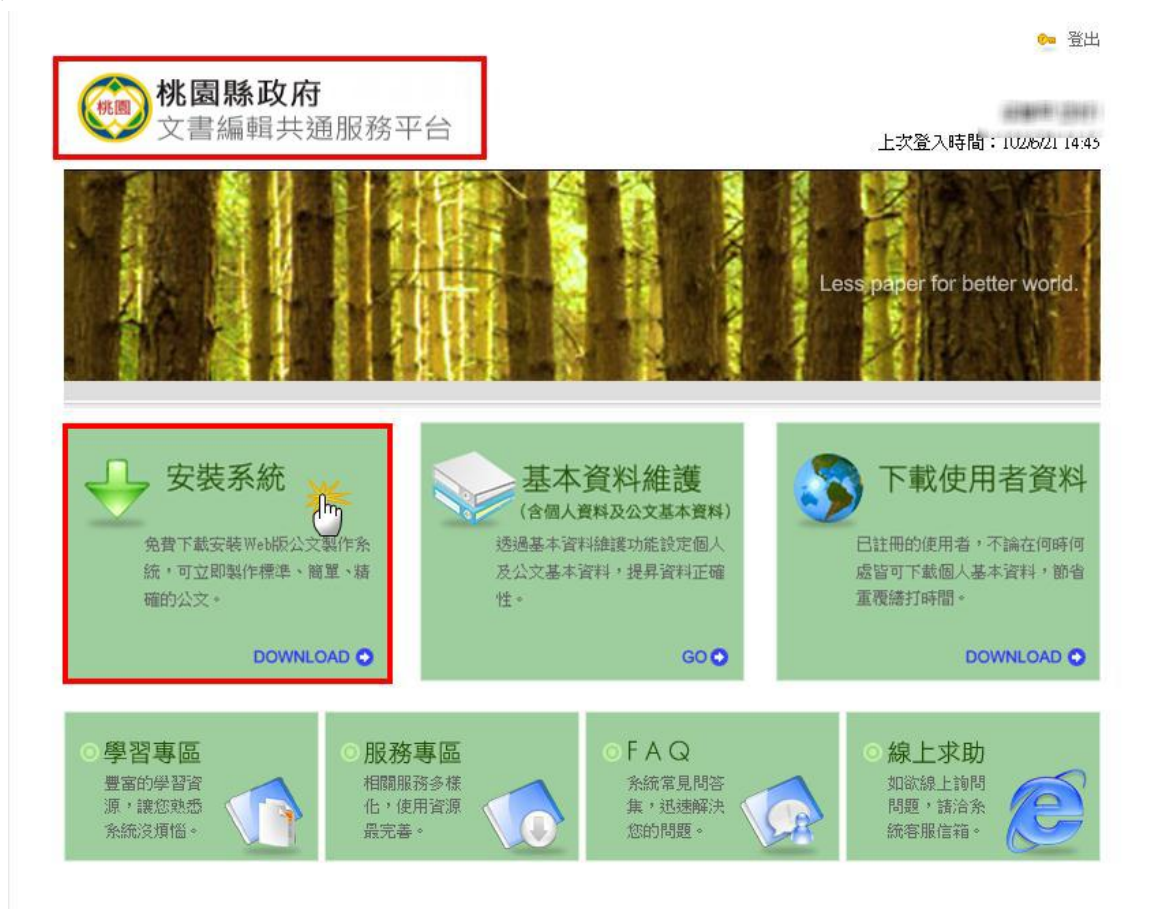

確認目前開啟之網頁為"桃園縣政府文書編輯共通服務平台"後,點擊書面左側【安裝系統】。

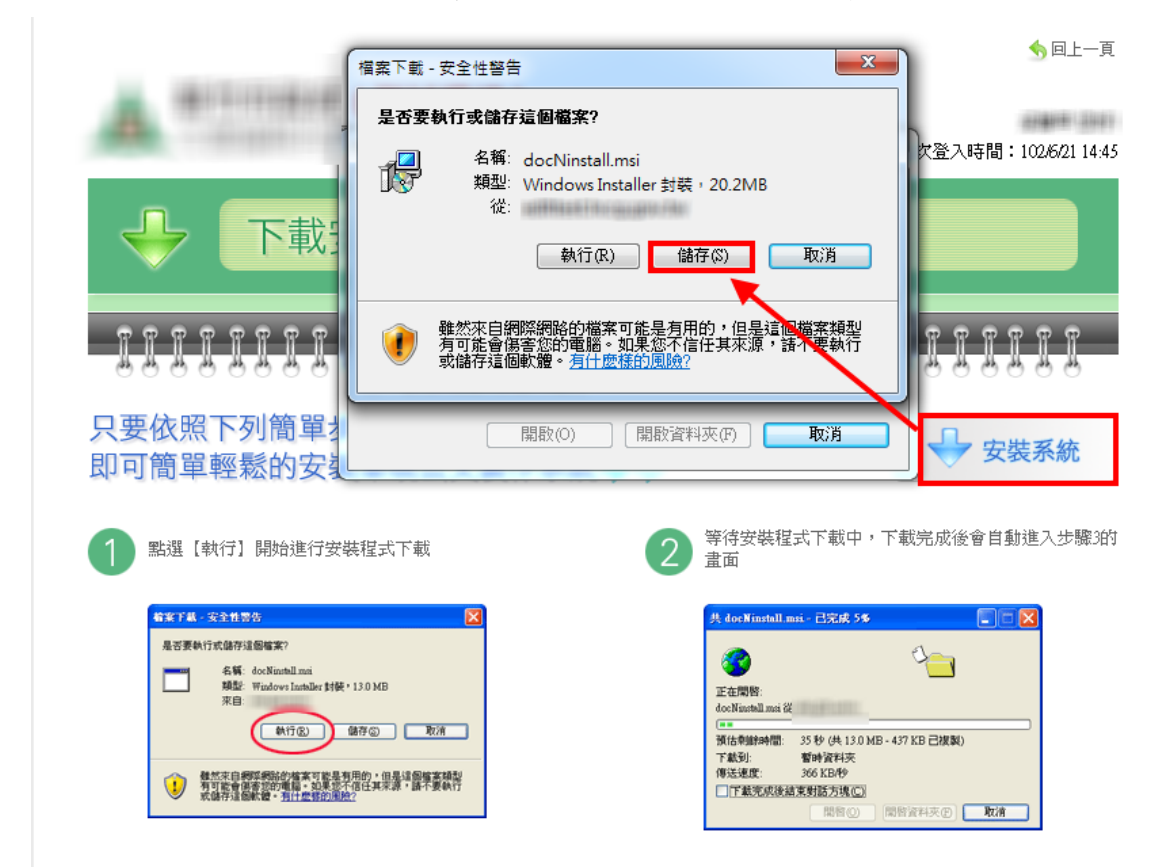

若檔案下載視窗未自動彈出,請點擊【安裝系統】鈕,於檔案下載視窗點擊【儲存】鈕。

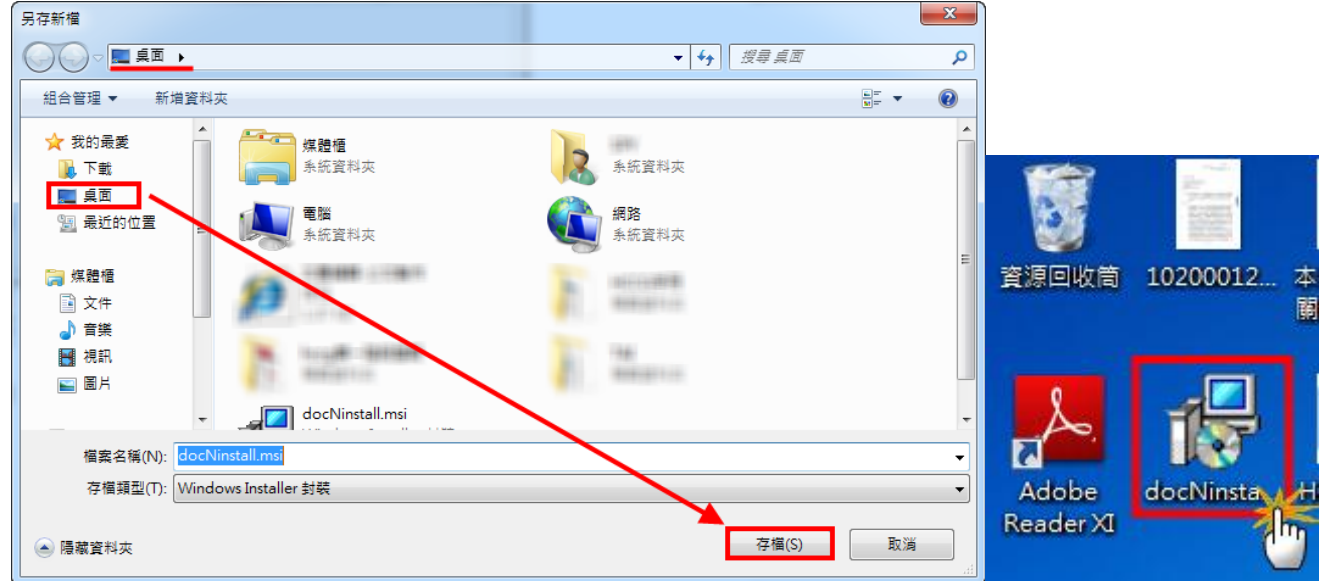

將檔案存檔至個人電腦中,此例示範存至桌面,並於桌面雙擊 docNinstall.msi 執行安裝。

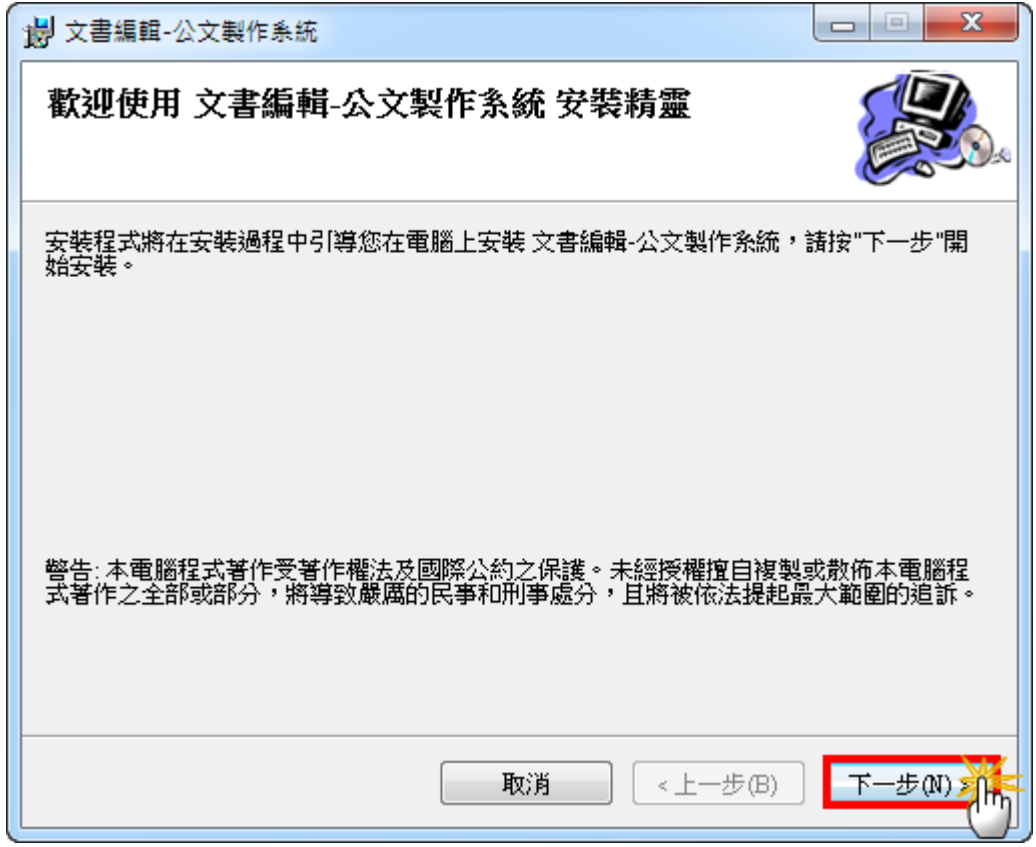

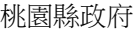

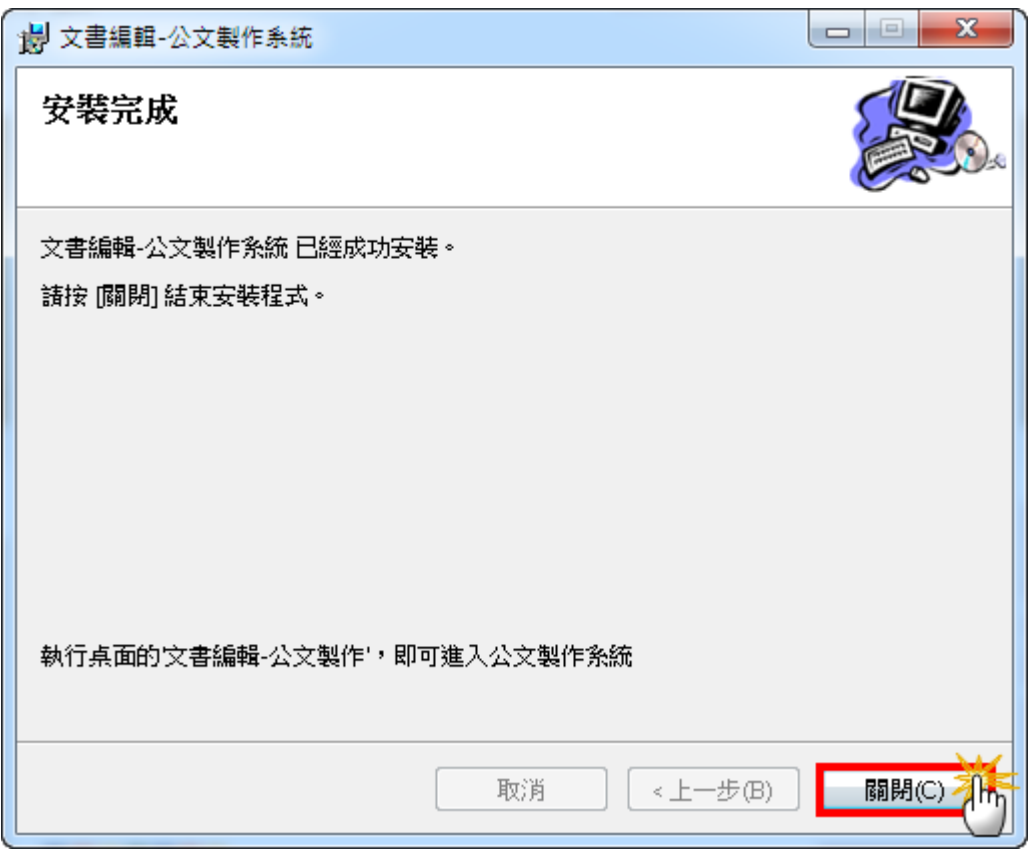

繼續執行【下一步】,安裝完成後點擊【關閉】。

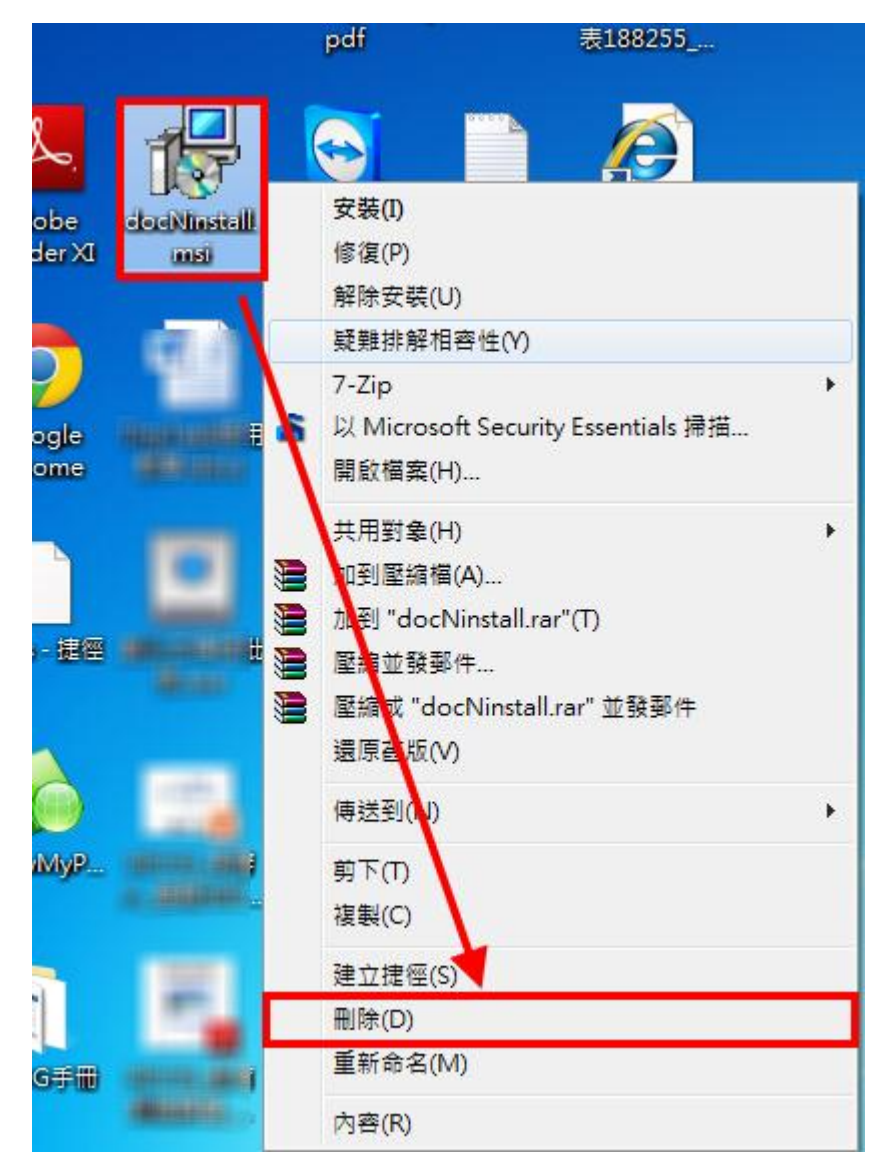

筆硯安裝完畢後,於 docNinstall.msi 點擊右鍵,刪除此安裝檔案。

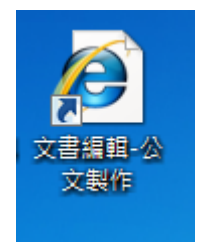

桌面上出現文書編輯-公文製作捷徑,表示筆硯公文製作安裝成功。

## 第二步:進入文書編輯服務平台**-**基本資料維護

點擊右方文書編輯服務平台連結後,將開啟文書編輯服務平台網站。

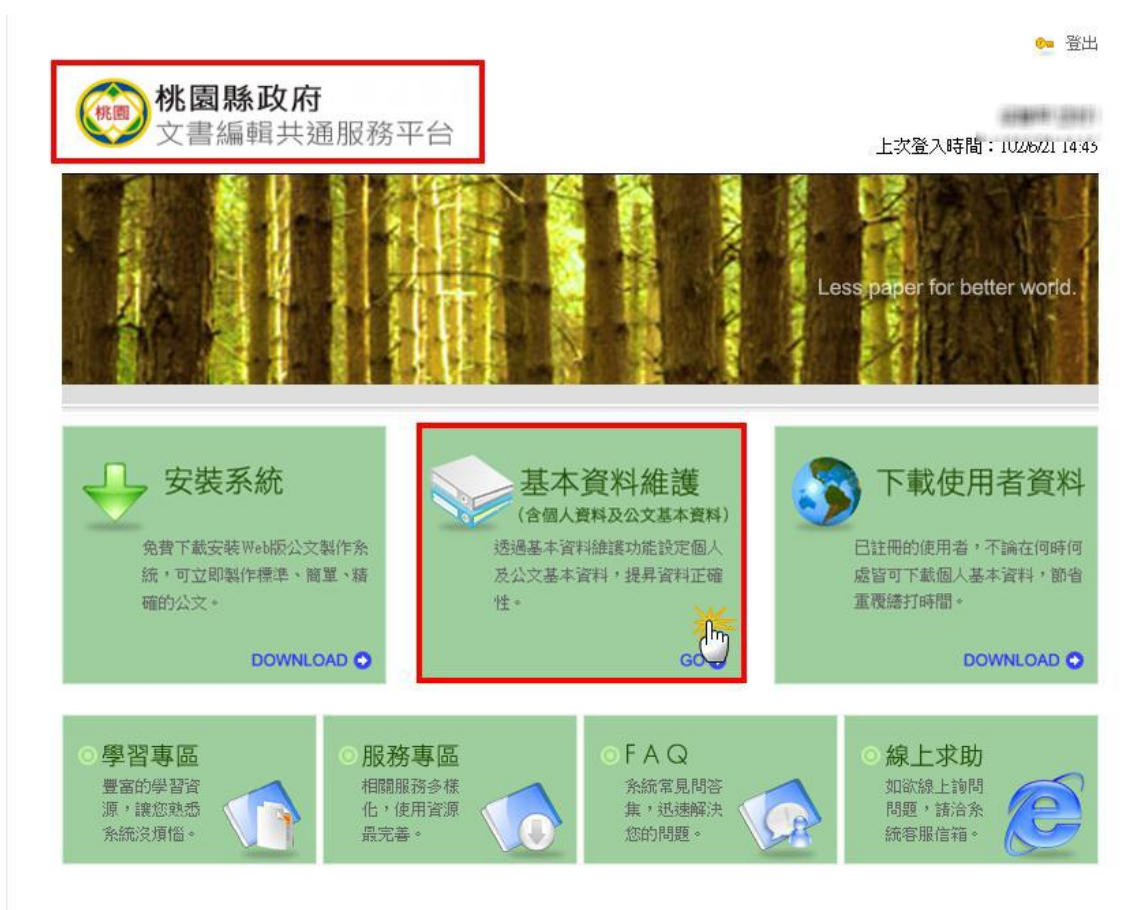

確認目前開啟之網頁為"桃園縣政府文書編輯共通服務平台"後,點擊畫面中央【基本資料維護】。

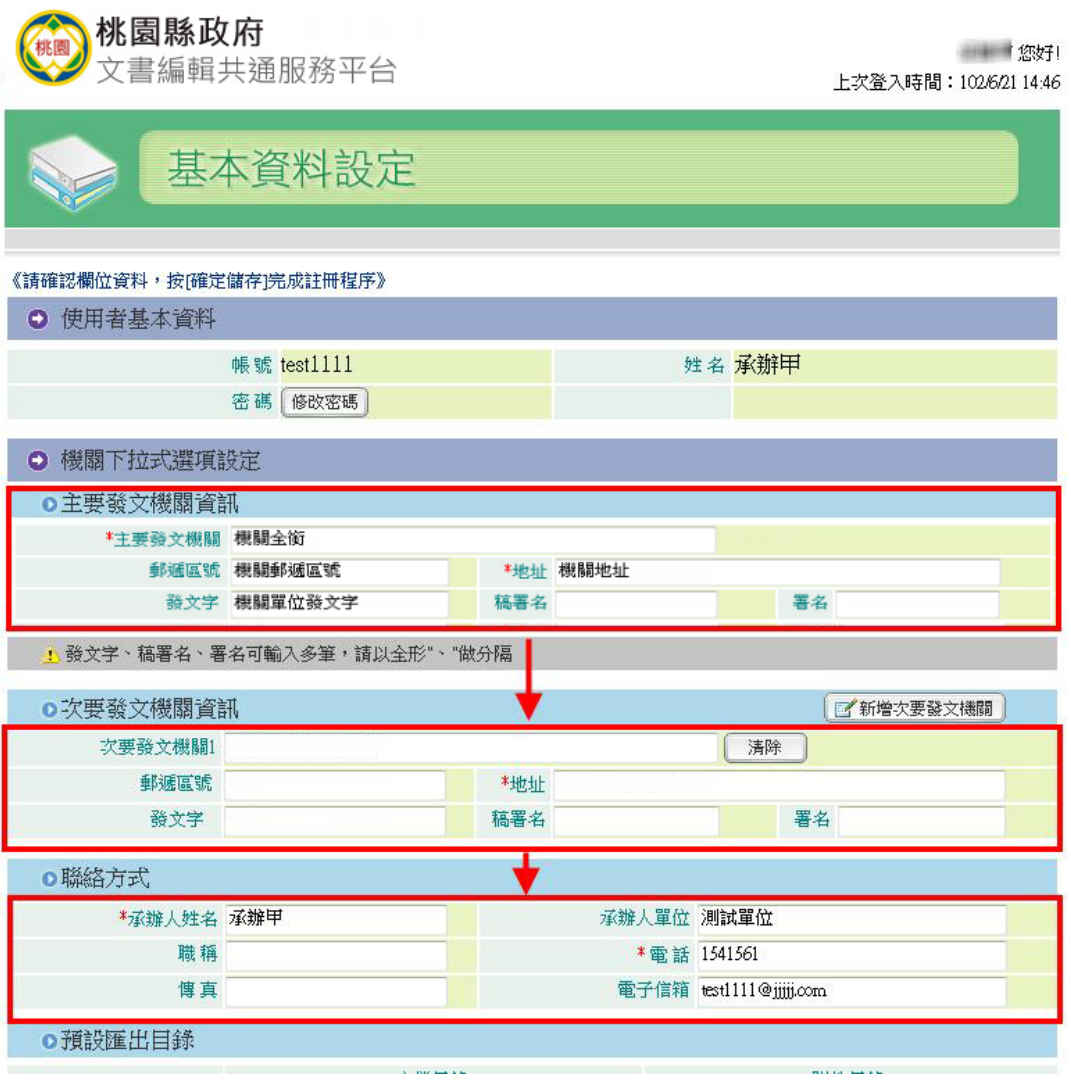

請確認主要、次要發文機關資訊、聯絡方式之內容是否正確。 以基層學校為例:主要發文機關應設定為"學校全銜",次要發文機關則無須設定。

|            | 發文字       |                                     | 稿署名 |                         |                                   | 署名                                 |  |
|------------|-----------|-------------------------------------|-----|-------------------------|-----------------------------------|------------------------------------|--|
|            |           | : 發文字、稿署名、署名可輸入多筆,請以全形"、"做分隔        |     |                         |                                   |                                    |  |
|            | ○次要發文機關資訊 |                                     |     |                         |                                   | 子新增次要發文機關                          |  |
| 次要發文機關1    |           |                                     |     |                         |                                   | 清除                                 |  |
| 郵遞區號       |           | *地址                                 |     |                         |                                   |                                    |  |
| 發文字        |           |                                     | 稿署名 |                         |                                   | 署名                                 |  |
|            | ●聯絡方式     |                                     |     |                         |                                   |                                    |  |
| *承辦人姓名 承辦甲 |           |                                     |     | 承辦人單位 測試單位              |                                   |                                    |  |
| 職稱         |           |                                     |     | * 電話 1541561            |                                   |                                    |  |
| 傳真         |           |                                     |     | 電子信箱 test1111@jjjjj.com |                                   |                                    |  |
|            | ●預設匯出目錄   |                                     |     |                         |                                   |                                    |  |
|            |           | 主檔目錄                                |     |                         | 附件目錄                              |                                    |  |
|            |           | TXT(文字檔) c:\eic\extemal\export\txt\ |     |                         | c:'eic'external'export/txt\attch\ |                                    |  |
|            |           | DI(電子公文) c:\eic\external\export\di\ |     |                         | c:'eic'external'export'di'attch\  |                                    |  |
|            | ●預設電子交換目錄 |                                     |     |                         |                                   | 請選擇                                |  |
|            |           | 主檔目錄                                |     | 附件目錄                    |                                   | 發文紀錄目錄                             |  |
| 第一類        |           | 發文(加密) C:\Docs\scandi               |     | C:\Docs\scandi\attch    |                                   | c:\Program Files\BgwSrcCfg\Scan\En |  |
|            |           | 發文(不加密) C:\Docs'scandi              |     | C:\Docs\scandi\attch    |                                   | c:\Program Files\BgWSrcCfg\Scan\Ra |  |
| 第二類        |           | 發文(加密) C:\Docs\scandi               |     | C:\Docs\scandi\attch    |                                   | c:\Program Files\BgWSrcCfg\Scan\En |  |
|            |           | 發文(不加密) C:\Docs\scandi              |     | C:\Docs\scandi\attch    |                                   | c: Program Files BgwSrcCfg\Scan\Ra |  |
| 第三類        | 全國布告欄     |                                     |     |                         |                                   |                                    |  |
|            | 對外布告欄     |                                     |     |                         |                                   |                                    |  |
|            | 對內布告欄     |                                     |     |                         |                                   |                                    |  |

將右側捲軸向下捲動,點擊【確定儲存】。

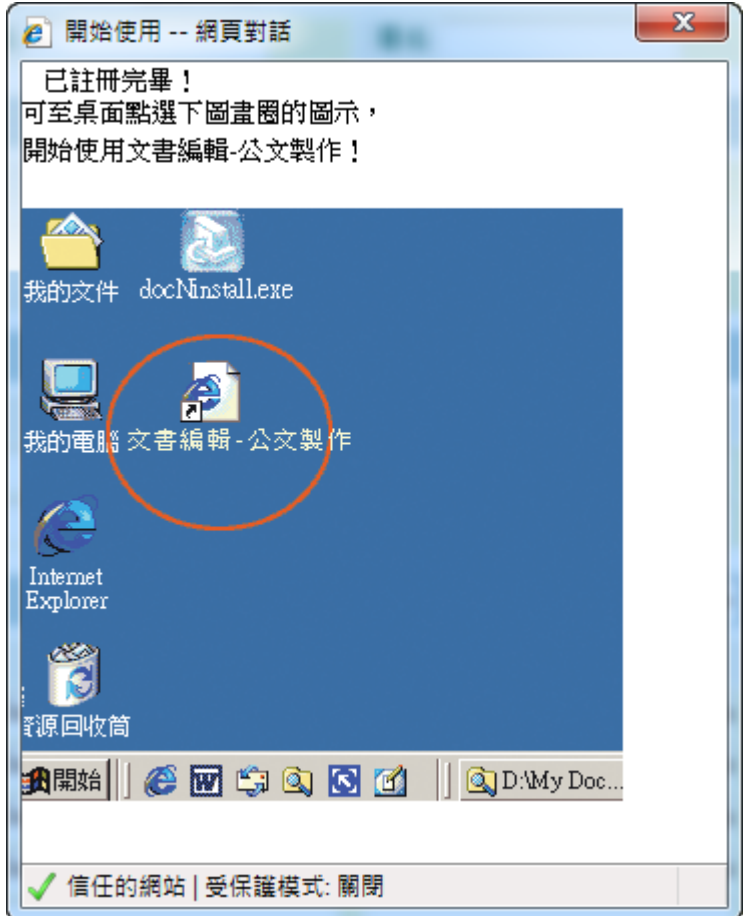

待基本資料下載完成後,畫面提示"已註冊完畢!"。 完成以上步驟,即可開始使用公文整合系統繕打製作公文。